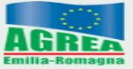

lgenzia Regionale per le Erogazioni in Agricoltura<br>ler l'Emilia-Romagna

# **SETTORE VITIVINICOLO**

### REG.(UE) N. 1308/2013 art.50 – MISURA "INVESTIMENTI"

## SIAG Sistema Informativo Agrea

Manuale per la compilazione delle domande di sostegno (VI7)

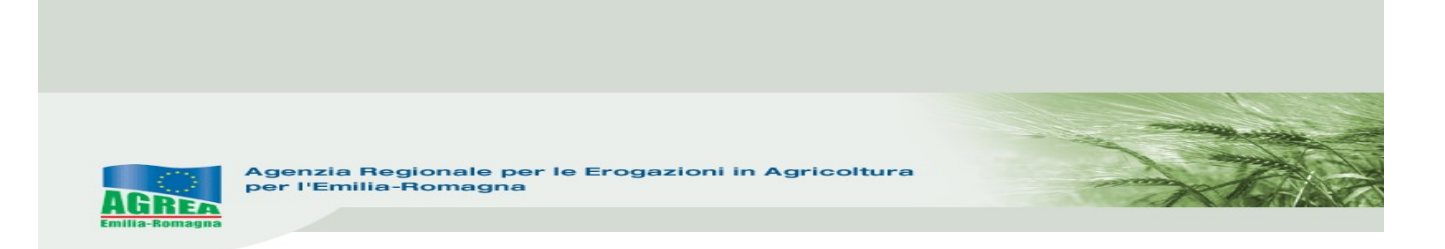

#### Accesso al sistema SIAG di AGREA

Si chiarisce che le immagini che seguono nel presente manuale sono puramente esemplificative.

La pagina di accesso al SIAG è raggiungibile:

- 1. tramite la homepage di Agrea Accesso agli applicativi Sistema Informativo Agrea (Siag), nella quale è possibile trovare anche varie informazioni in caso di necessità;
- 2. direttamente dal seguente indirizzo internet: https://agreagestione.regione.emilia-romagna.it/siag/login.action

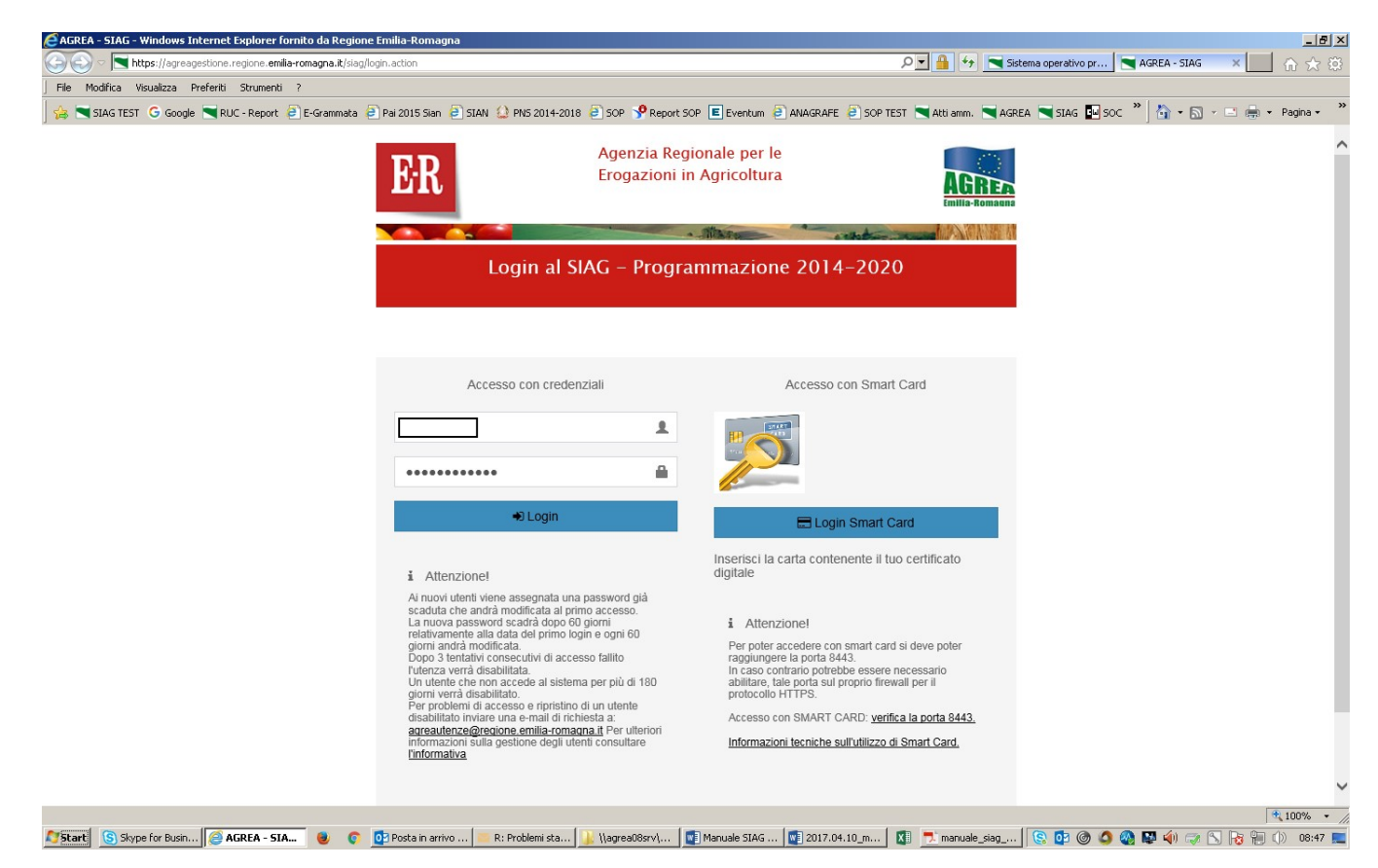

Gli utenti già in possesso di username e password per l'accesso al Sistema Operativo Pratiche (SOP) per accedere al SIAG devono semplicemente utilizzare le medesime credenziali. L'eventuale rinnovo della password deve essere effettuato accedendo al SOP ed utilizzando le funzionalità disponibili sulla vecchia piattaforma.

Gli utenti privi di credenziali devono presentare richiesta di abilitazione seguendo le istruzioni riportate sul sito internet di Agrea.

Inserite le credenziali premere il tasto per effettuare il Login al SIAG.

Il logout invece diventa visibile cliccando in alto a destra sul nominativo della propria utenza.

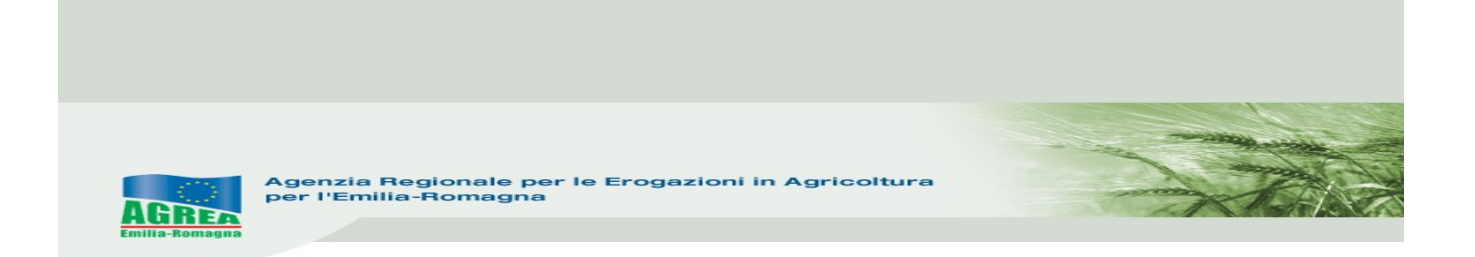

Nella parte alta del quadro che si apre, durante la navigazione è sempre presente l'indicazione della sezione del sito consultata. Ad esempio, se si è entrati nella funzione "Crea domanda" apparirà:

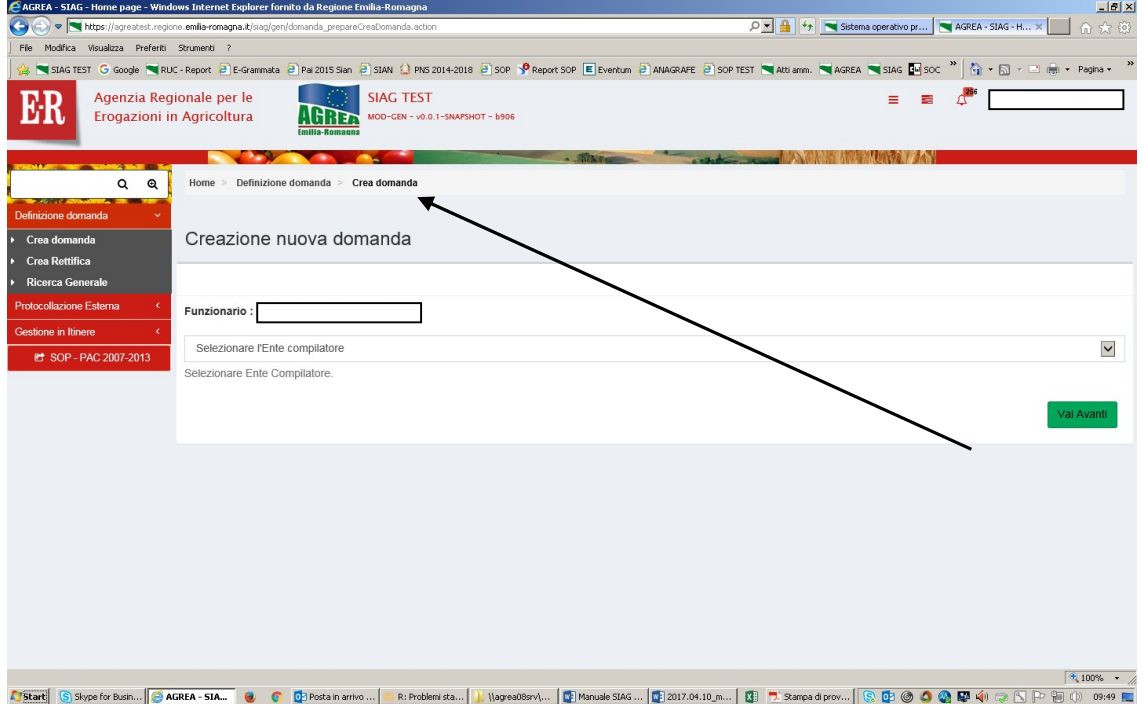

È possibile tornare alla posizione precedente (o anche alla Home page) cliccando, direttamente su questa indicazione, la parte di proprio interesse.

Nella pagina iniziale di benvenuto, sono visualizzate le funzionalità a disposizione dell'utente attivabili cliccando direttamente sul tasto che le descrive:

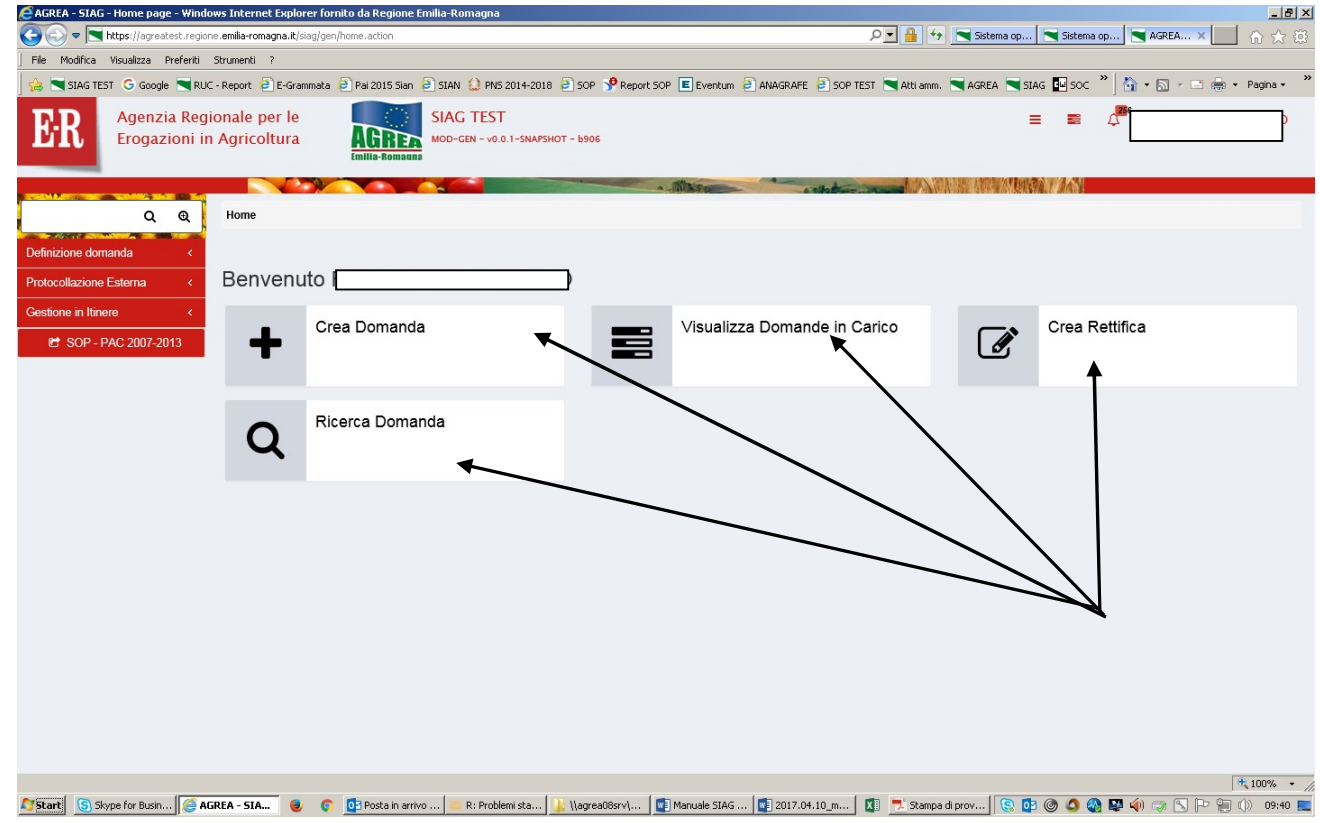

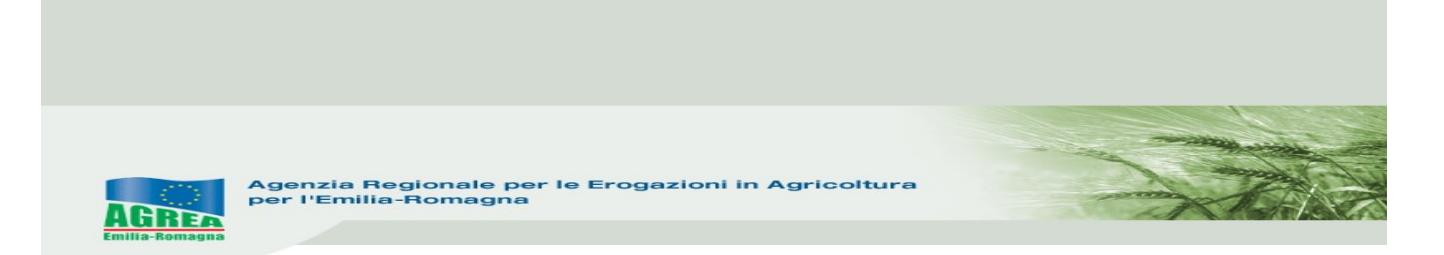

oppure, in alternativa, navigando sul menu in rosso che appare sulla parte sinistra del quadro (cliccandoci sopra si apre la finestra):

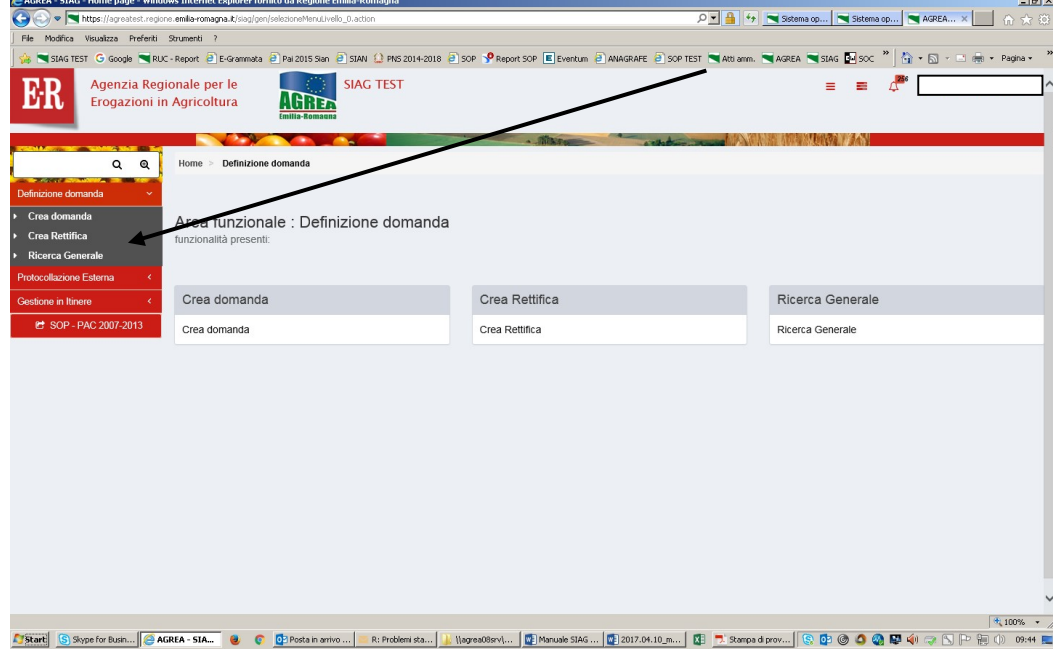

La funzione di Visualizzazione delle domande già create permette, cliccando sopra alla domanda di proprio interesse, di accedere alla stessa per consultarla e proseguirne ad esempio l'attività di compilazione in una nuova sessione di lavoro.

La funzione Crea domanda permette di creare una nuova domanda, selezionando:

- 1- solo se attivo, l'ente compilatore (solo per quelle utenze che fanno parte di più organizzazioni);
- 2- il CUAA -Codice Unico identificativo dell'Azienda Agricola- che per le utenze internet è già valorizzato;
- 3- premere il tasto di verifica in anagrafe con cui si controlla la validità della posizione in anagrafe delle aziende agricole; apparirà nel campo sottostante la denominazione dell'impresa (ragione sociale) il tipo di domanda che si vuole generare tra le possibili scelte presenti;
- 4- scegliere il tipo domanda dalla tendina presente a sistema (qui DOMANDA DI SOSTEGNO):

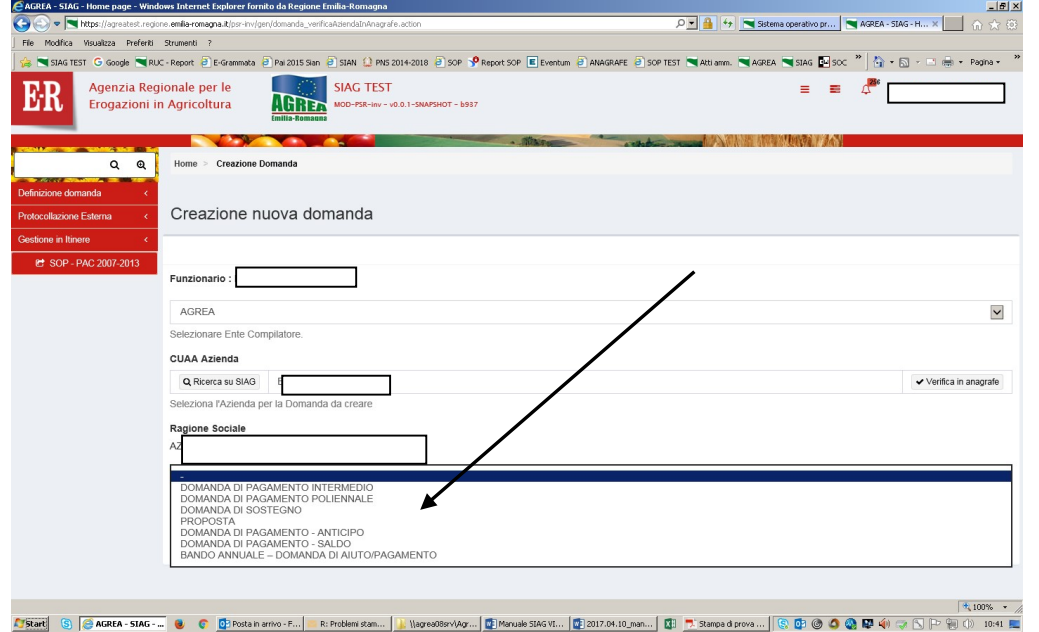

Agenzia Regionale per le Erogazioni in Agricoltura<br>per l'Emilia-Romagna **AGREE** 

viene mostrata la maschera di selezione dove sono mostrati tutti i "settori" sui quali è possibile creare la domanda per partecipare al bando. N.B: ATTENZIONE! DAL 2019 CI SONO 2 BANDI VIT 7, SCEGLIERE QUELLO CORRETTO (az. agroindustriali o az.gricole di base):

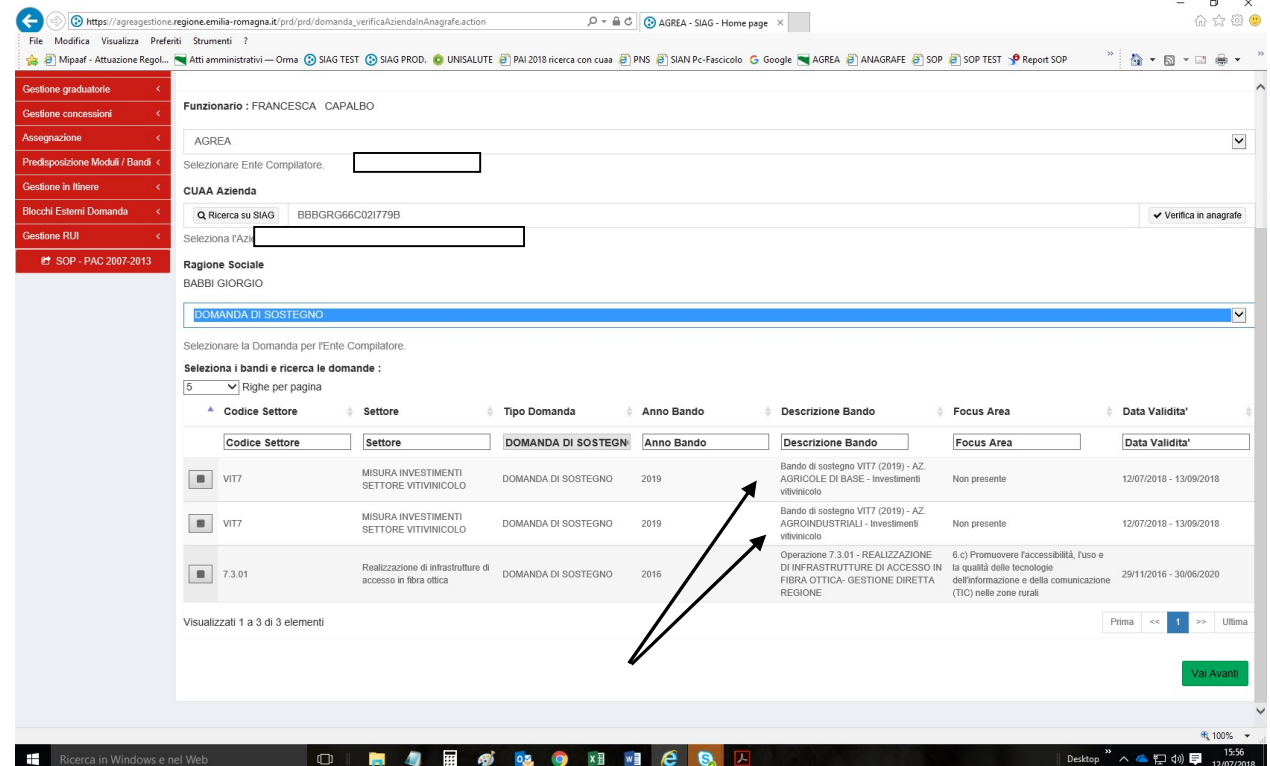

Selezionare flaggando "VIT7 Misura investimenti - Settore vitivinicolo" e cliccare "Vai avanti" in fondo alla pagina per proseguire nella creazione domanda.

Apparirà una pagina apposita da cui confermare la creazione della domanda:

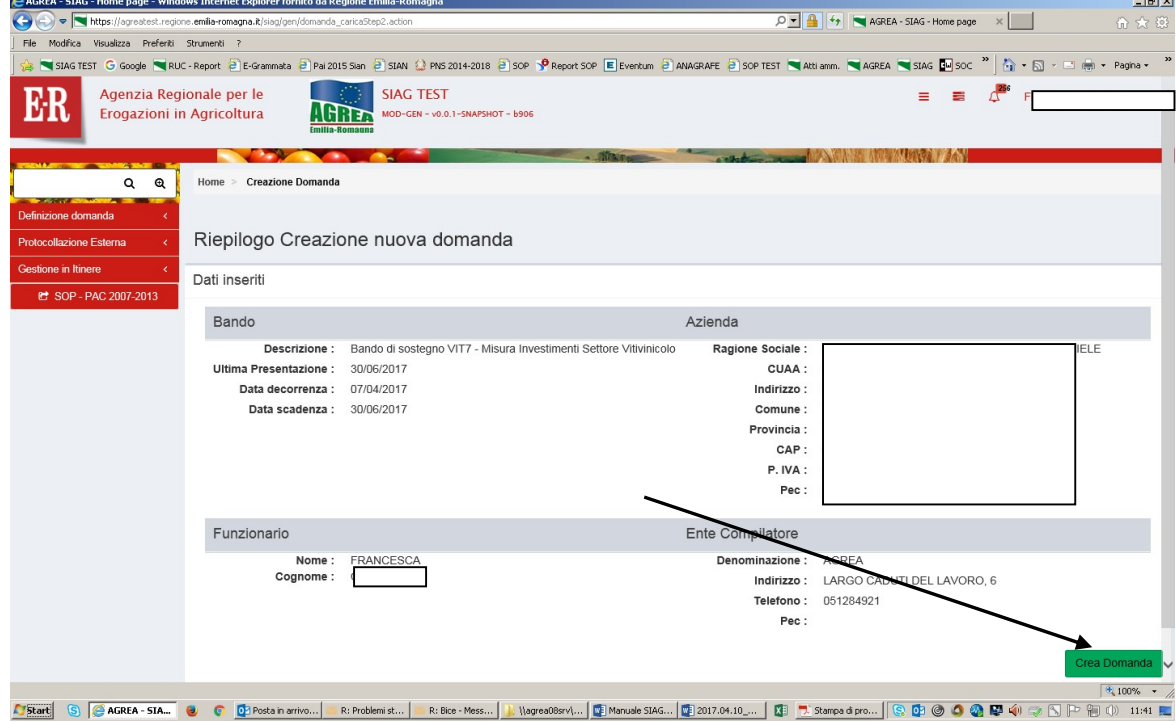

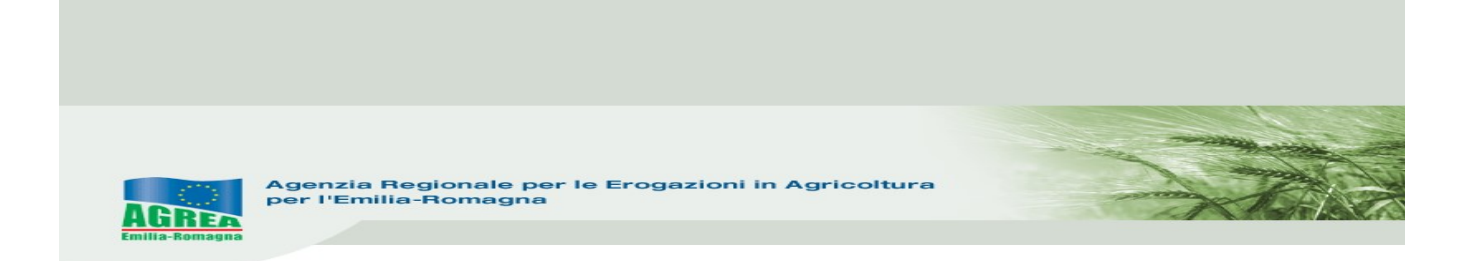

Cliccando "Crea domanda" nel caso di domanda già presente, il sistema lo segnala tramite il seguente messaggio di ERRORE:

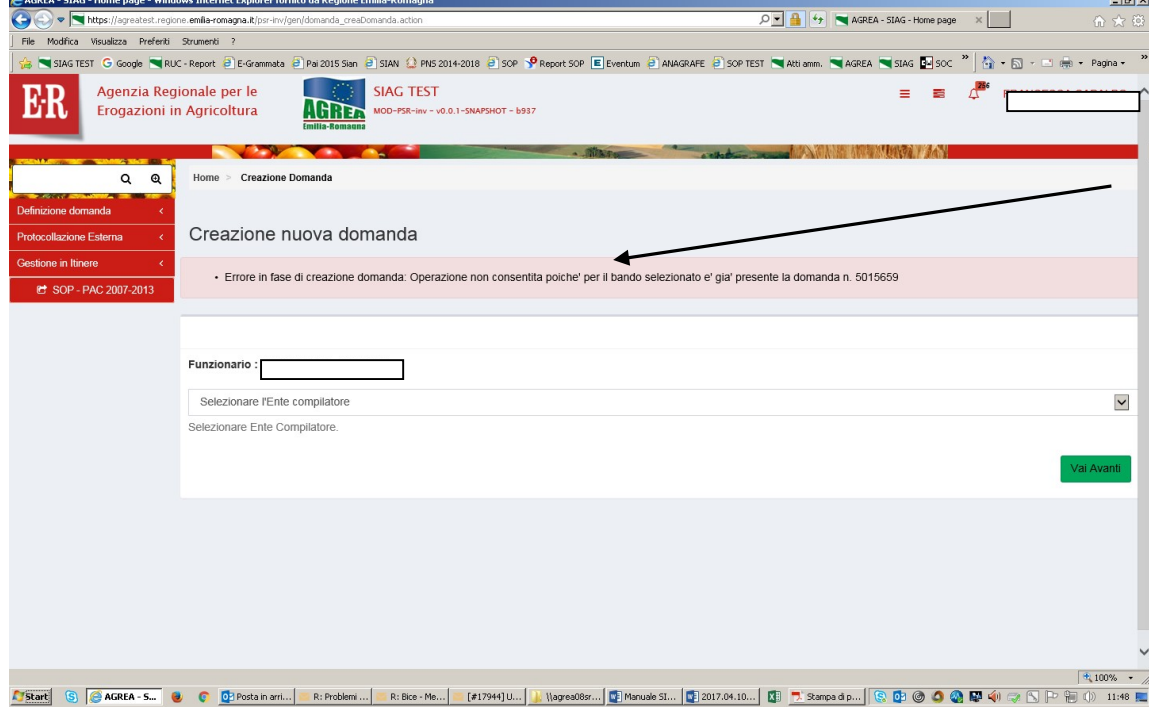

Altrimenti si crea la domanda e si passa alla successiva fase di GESTIONE DOMANDA:

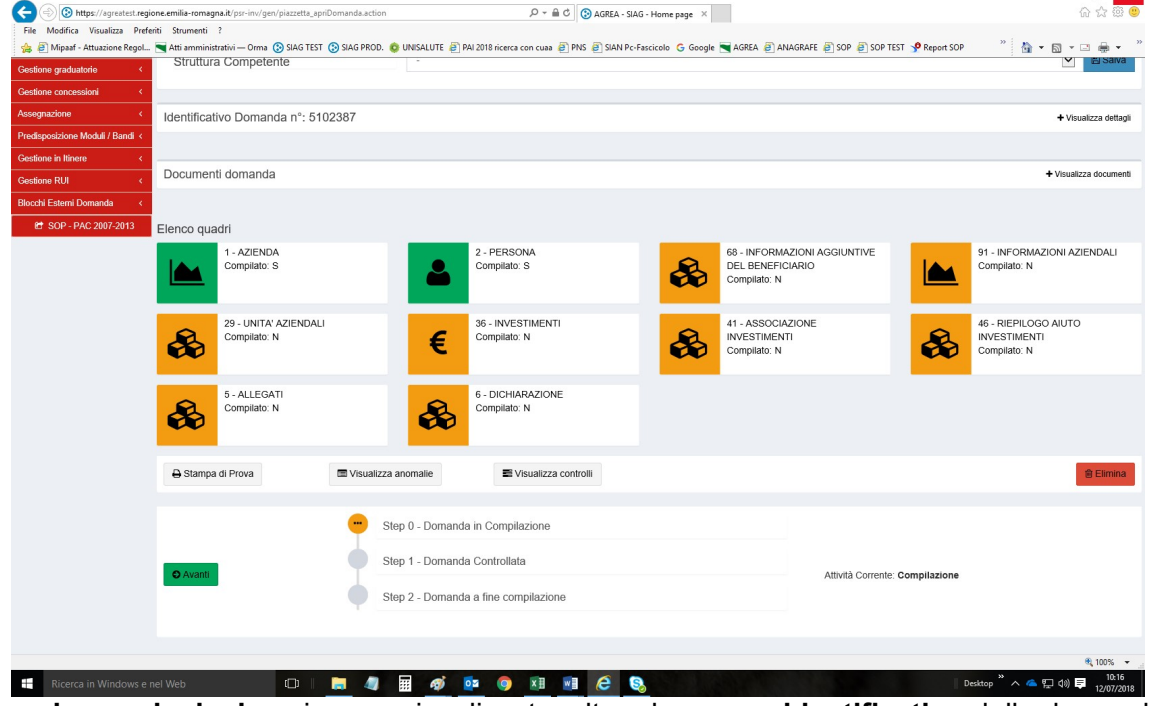

Nella maschera principale qui sopra visualizzata, oltre al numero identificativo della domanda, sono elencati tutti i quadri che costituiscono la domanda, a cui si accede cliccando sopra l'icona corrispondente. Dal colore degli stessi è facilmente intuibile se sono stati compilati (verde= compilato, arancione= non compilato) e sono identificati univocamente da un codice numerico (es. il quadro "Allegati" ha codice univoco "5").

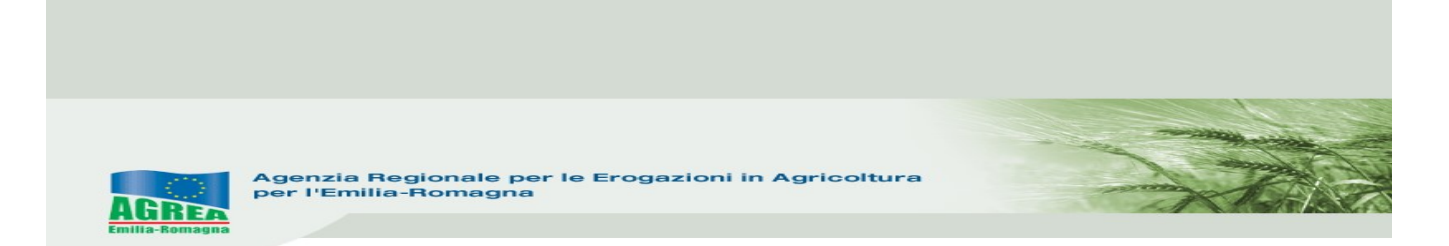

Scegliere dalla tendina la "Struttura Competente" che identifica l'ente destinatario della domanda e spingere "Salva" per memorizzarlo correttamente.

Il tasto "Avanti" (in basso nella schermata) lancia una serie di controlli sulla domanda creata: può essere lanciato tutte le volte che si vuole.

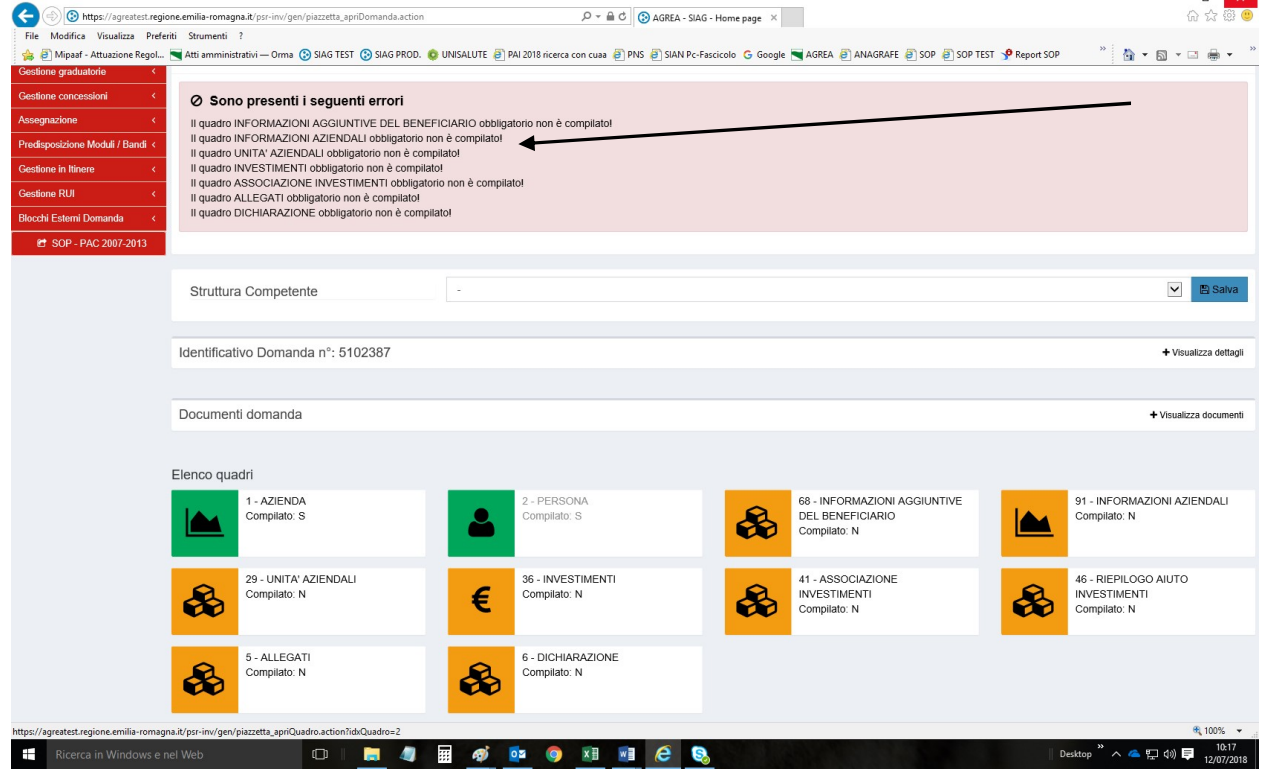

Si consiglia di compilare i quadri nella sequenza indicata dal sistema.

#### FUNZIONI COMUNI:

All'interno dei singoli quadri della domanda, i dati inseriti dall'utente devono essere salvati sul database tramite il tasto "Salva" altrimenti non verranno memorizzati. Nei quadri che comportano sequenze di inserimento ripetitive (es. quadro degli investimenti e quadro unità aziendali), il tasto "Salva e inserisci nuovo" serve per salvare i dati inseriti e predisporre il sistema ad un nuovo inserimento; il tasto "Ricarica lista" permette invece di visualizzare gli elementi già inseriti e già salvati.

Premendo i tasti con l'immagine del "Cestino" si avvia la procedura di cancellazione di dati inseriti precedentemente.

Il tasto "Indietro alla gestione domanda" consente di uscire dal quadro tornando direttamente alla maschera principale di domanda. Il tasto "Indietro" consente di tornare alla schermata precedente (quindi restando anche all'interno del medesimo quadro, qualora questo si articolato su più livelli).

Nei singoli quadri, l'asterisco rosso evidenzia l'obbligatorietà d'inserimento del dato richiesto dal sistema. Il tasto "Stampa di prova" permette di controllare i dati inseriti tramite stampa della domanda. Il tasto "**Avanti**", come già anticipato, lancia i controlli sulla domanda in compilazione evidenziando, nella parte alta della schermata, anche la presenza di eventuali errori bloccanti:

Ø Sono presenti i sequenti errori Il quadro INFORMAZIONI AGGIUNTIVE DEL BENEFICIARIO obbligatorio non è compilato Il quadro INFORMAZIONI AZIENDALI obbligatorio non è compilato! Il quadro UNITA' AZIENDALI obbligatorio non è compilato! a quadro INVESTIMENTI obbligatorio non è compilato!<br>Il quadro INVESTIMENTI obbligatorio non è compilato!<br>Il quadro ASSOCIAZIONE INVESTIMENTI obbligatorio non è compilato! Il quadro ALLEGATI obbligatorio non è compilato Il quadro DICHIARAZIONE obbligatorio non è compilato

#### QUADRI PRESENTI NELLA DOMANDA DI SOSTEGNO:

1 AZIENDA: i dati presenti corrispondono a quelli inseriti in Anagrafe Regionale alla quale il SIAG s'interfaccia. Le modifiche ai dati anagrafici in SIAG dipendono esclusivamente da quelle apportate all'Anagrafe Regionale. Il quadro può essere aggiornato tramite i 2 appositi pulsanti in alto a destra che permettono anche di scegliere se aggiornare solo i dati azienda o anche i dati anagrafici.

2 PERSONA: riporta i dati del rappresentante legale dell'impresa contenuti nel fascicolo anagrafico. In questo quadro quindi compare il soggetto che sottoscrive la domanda. Con la funzione "Ricerca persona", per le imprese che non sono individuali (quindi per le società) è possibile visualizzare la composizione della compagine sociale dell'impresa come registrata in anagrafe. È possibile selezionare e quindi sostituire il soggetto predefinito proposto nel quadro, con un altro componente titolato a sottoscrivere la domanda.

68 INFORMAZIONI AGGIUNTIVE DEL BENEFICIARIO: selezionare una o più voci relativamente all'attività svolta.

91 INFORMAZIONI AZIENDALI: da compilare, flaggando se si vuole aderire al **bando biennale** e selezionando, dalla tendina che si propone, anzitutto la classe dimensione aziendale (**N.B.: imposta** nel calcolo la corretta % di contributo erogabile), poi inserendo fatturato e ULA. Spuntare quindi, se presenti, le voci di interesse nell'elenco dei criteri di priorità proposto:

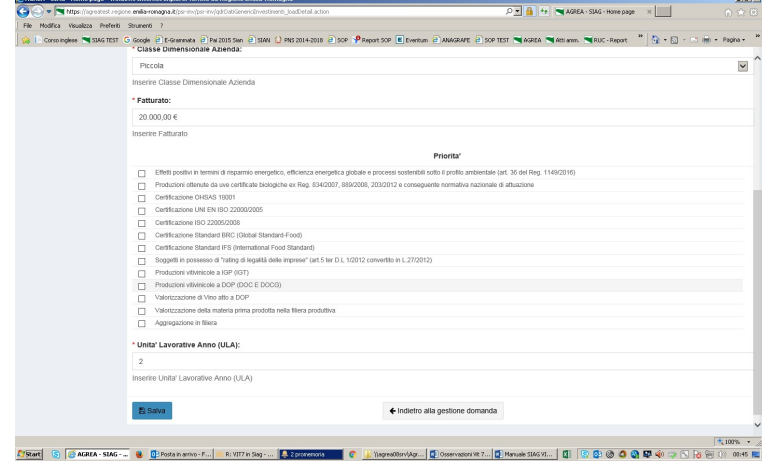

29\_UNITÀ AZIENDALI: inserire i dati relativi alle unità aziendali interessate alla misura premendo "Inserisci nuovo". I dati della sede legale si possono importare utilizzando l'apposito tasto proposto dal sistema, altrimenti è possibile digitare i dati di un'altra unità aziendale. N.B: possono essere inserite più unità aziendali.

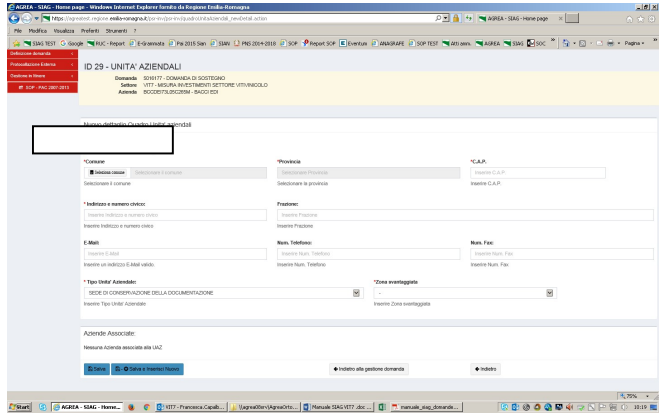

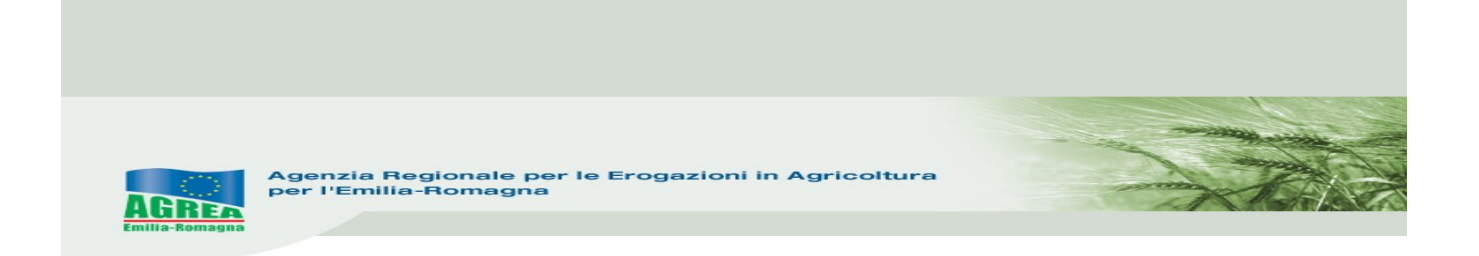

36\_INVESTIMENTI: selezionare "Inserisci nuovo" e dopo aver scelto "Settore produttivo" e "Fabbisogno" proposti nella tendina univocamente dal sistema, si aprirà una finestra in cui flaggare la classe, l'intervento e la specifica dell'investimento. Procedere con la compilazione dei campi: importo imponibile e nota per ogni intervento. N.B: possono essere inseriti più investimenti.

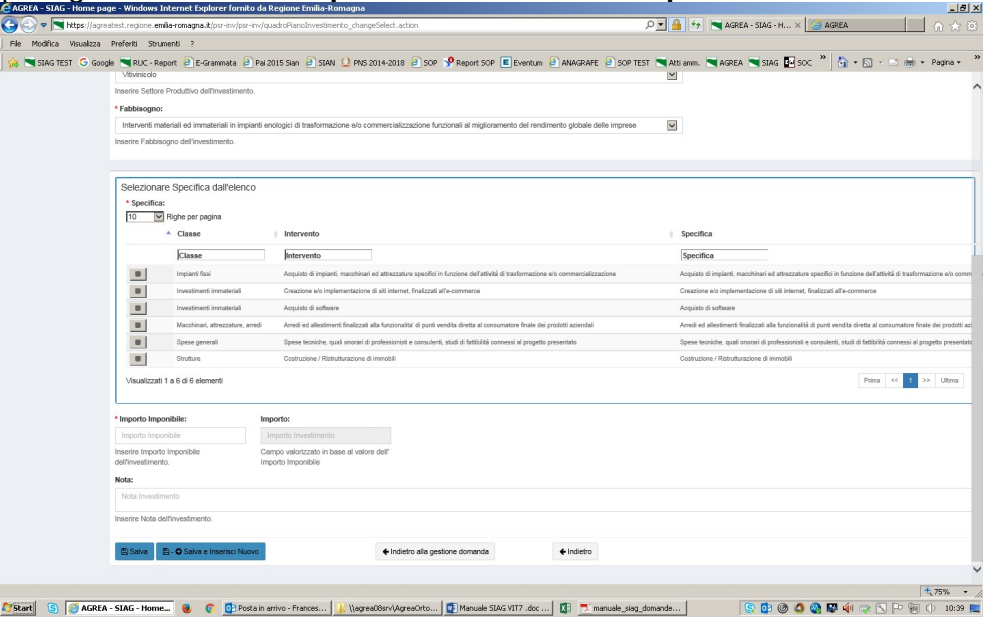

41\_ASSOCIAZIONE INVESTIMENTI: all'apertura del quadro saranno visibili le unità aziendali che sono state inserite prima nell'omonimo quadro; cliccando sull'icona di modifica (matita) visibile in fondo alla riga, sarà possibile associare a quella specifica unità aziendale uno o più investimenti (flaggando l'investimento poi cliccando "Associa elemento selezionato"), oppure tutti gli investimenti (cliccare "Associata tutti") già creati e salvati precedentemente. Spingendo il tasto "Visualizza Investimenti Associabili" è possibile visualizzare gli investimenti non ancora associati ad una unità aziendale. Il tasto "Indietro" riporta invece alla videata precedente. N.B: tutti gli investimenti sono associati quando la voce Totale importi associati UAZ corrisponde a Totale Importo Piano Investimento

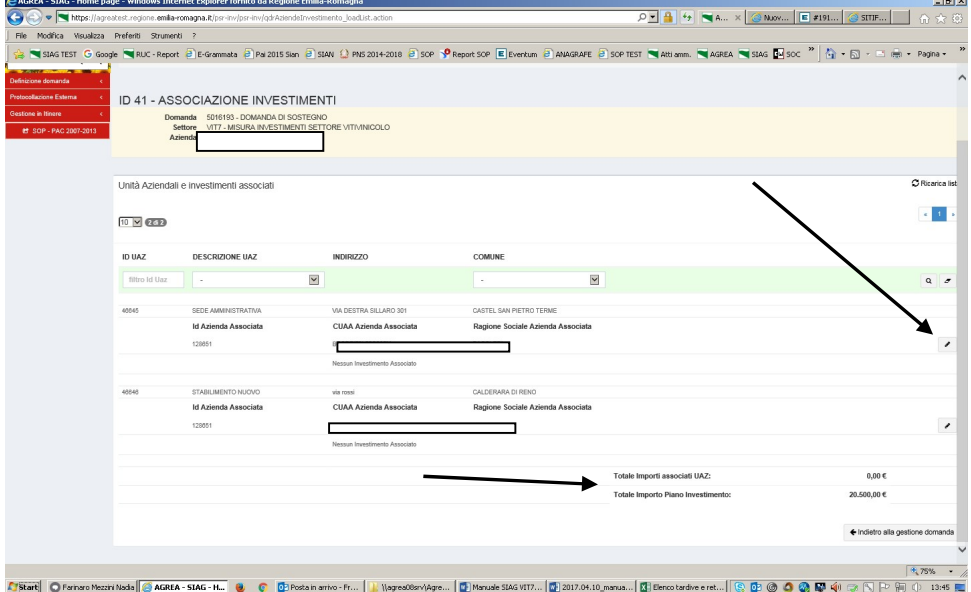

È possibile eliminare/modificare investimenti già associati rientrando con la "matita" nella UAZ interessata e spingendo il cestino/modificando l'importo errato e rispingendo "Salva".

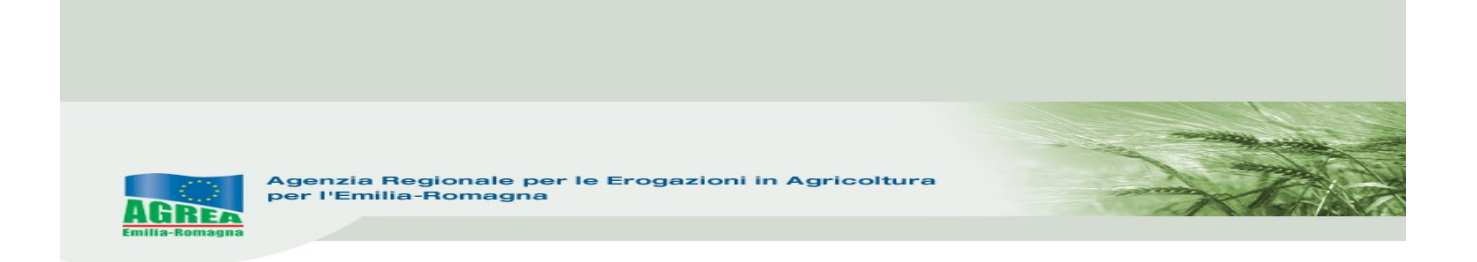

46\_RIEPILOGO AIUTO INVESTIMENTI: saranno visualizzati i dati riepilogativi della domanda solo dopo aver lanciato i controlli sulla domanda (tasto "Avanti"). Tramite gli investimenti inseriti in domanda, il sistema calcola la spesa ammissibile e l'entità dell'aiuto aggiornato all'ultimo controllo lanciato dalla maschera principale (tasto "**Avanti**"):

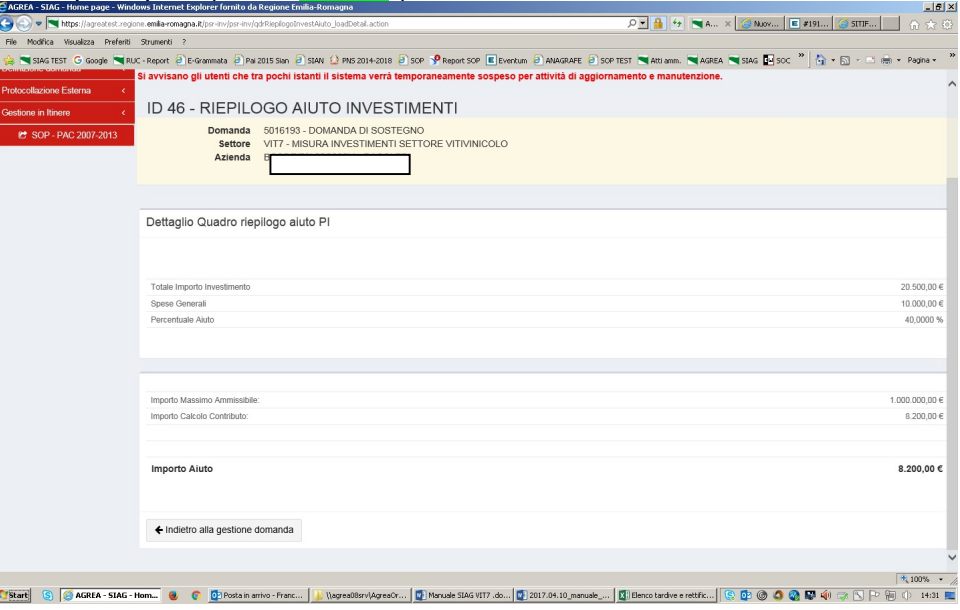

5\_ALLEGATI: come evidenziato dal sistema:

· Per poter allegare i file è necessario salvare i quadri la prima volta che vengono selezionati

Quindi selezionare gli specifici allegati, salvare il quadro e allegare i file. Le voci flaggate automaticamente dal sistema, evidenziano un allegato tramite upload di file obbligatorio. N.B.: è possibile allegare più di un file alla stessa voce.

6\_DICHIARAZIONE: dichiarazioni specifiche obbligatorie per la domanda in oggetto. Salvare e tornare indietro alla gestione domanda.

Dopo aver terminato l'inserimento di tutti i dati, spingere nuovamente "Avanti" per lanciare il controllo che evidenzia la presenza di eventuali errori bloccanti:

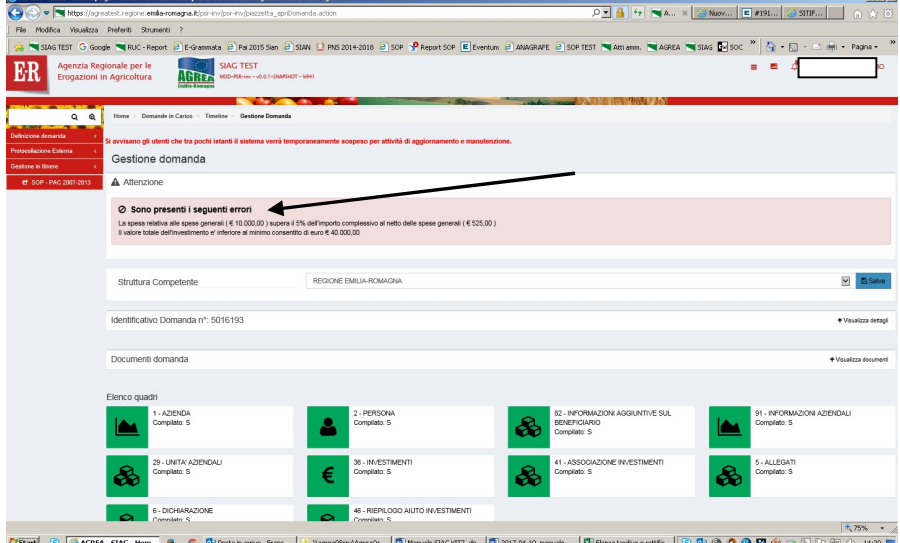

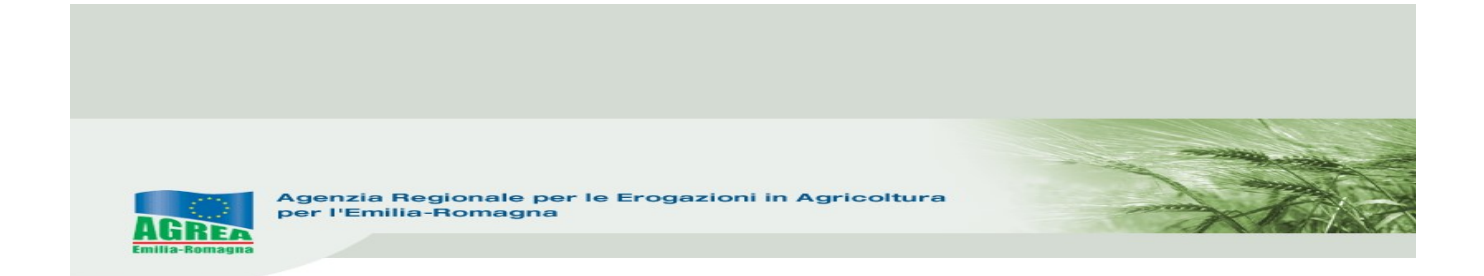

Il tasto "Visualizza anomalie" evidenzia gli errori riscontrati:

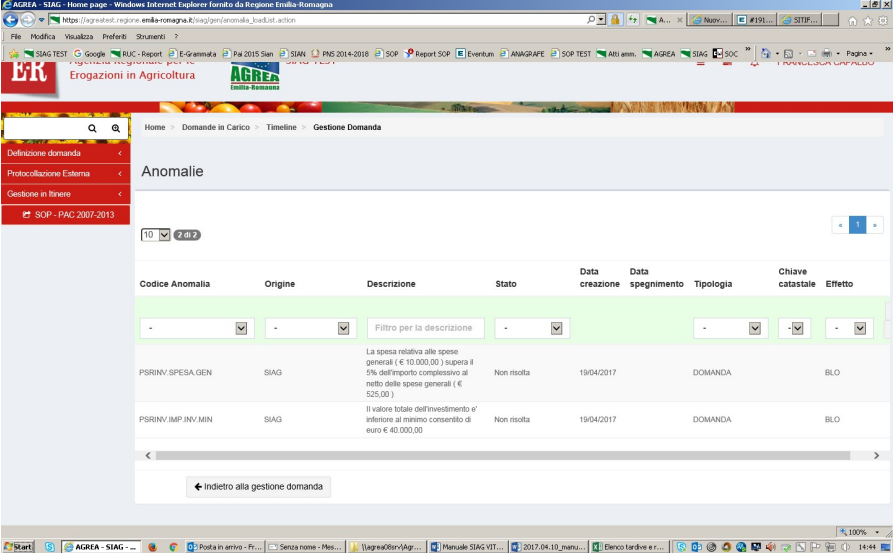

Anche tramite il tasto "Visualizza controlli" si evidenziano gli errori bloccanti (risultato NEGATIVO):

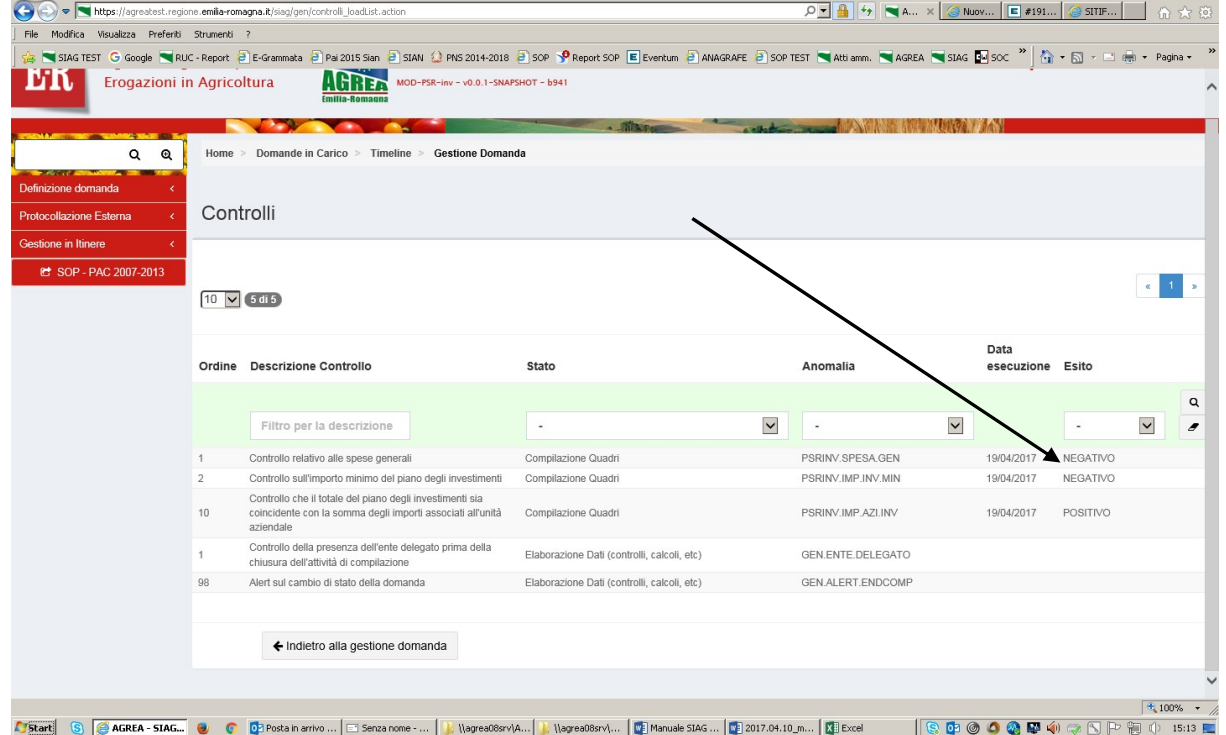

Una volta risolti tali errori, tali diciture cambieranno e diventeranno nelle anomalie "Risolta da sistema" e nei controlli "POSITIVO".

Corretti tutti gli errori è necessario controllare nuovamente la correttezza dei dati inseriti lanciando il tasto "**Avanti**" e controllando sempre i dati inseriti nella "Stampa di prova" della domanda.

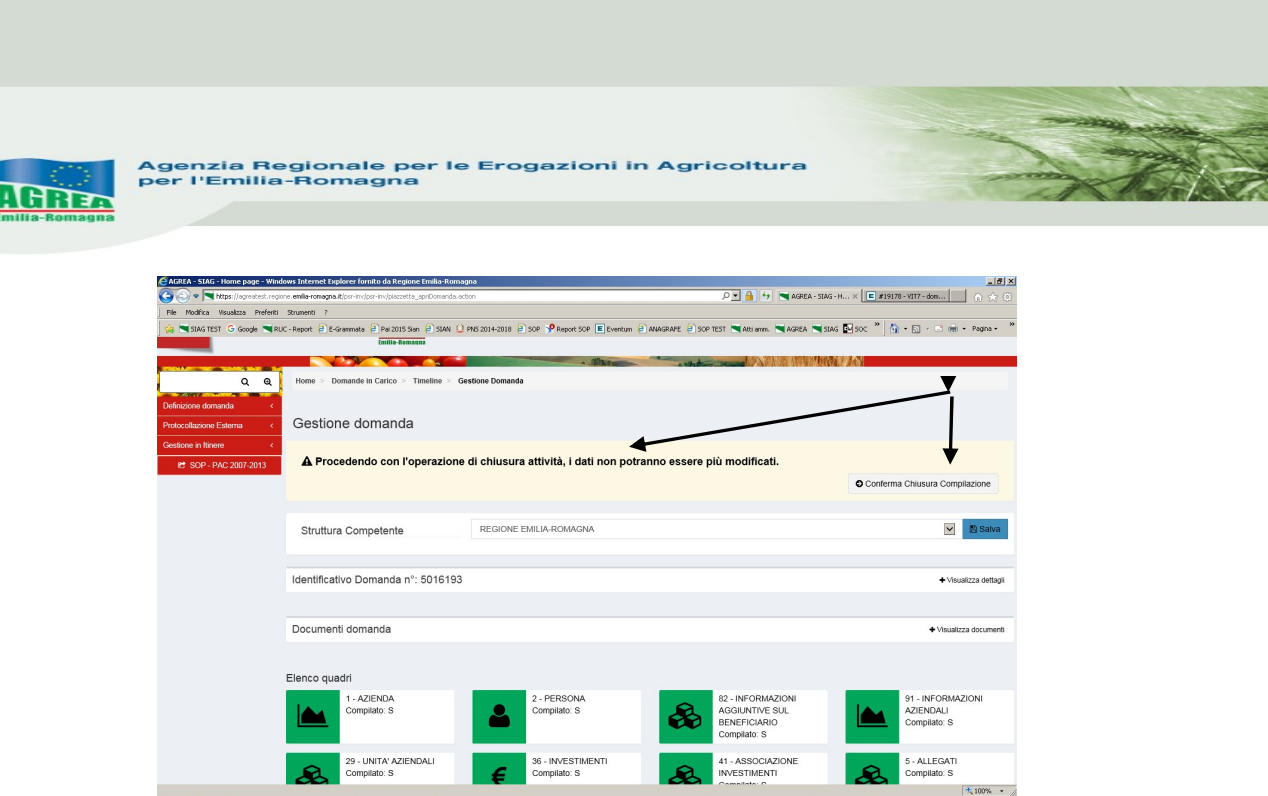

Start S GAGREA-SIAG-Ho. U. C DE ......

Al messaggio "Procedendo con l'operazione di chiusura attività, i dati non potranno essere più modificati" sopra riportato, il sistema segnala la mancanza di errori bloccanti. ATTENZIONE: Se si prosegue cliccando "Conferma chiusura compilazione" LA FASE DI CHIUSURA COMPILAZIONE SARÀ IRREVERSIBILE ed un'eventuale modifica ai dati di domanda sarà possibile solo cancellando la domanda appena chiusa e ricreando una nuova domanda che avrà un nuovo numero identificativo univoco. L'eventuale stampa cartacea già prodotta con il precedente identificativo è invalidata. Per questo si consiglia prima di eseguire tale attività, di lanciare sempre una stampa di prova per

controllare definitivamente i dati inseriti.

Controllati i dati in maniera definitiva, cliccare quindi sul tasto di "Conferma Chiusura Compilazione". La stampa definitiva è disponibile cliccando "Timeline" in alto sullo schermo, poi "Attività di compilazione" e "Visualizza documenti" da "Documenti domanda":

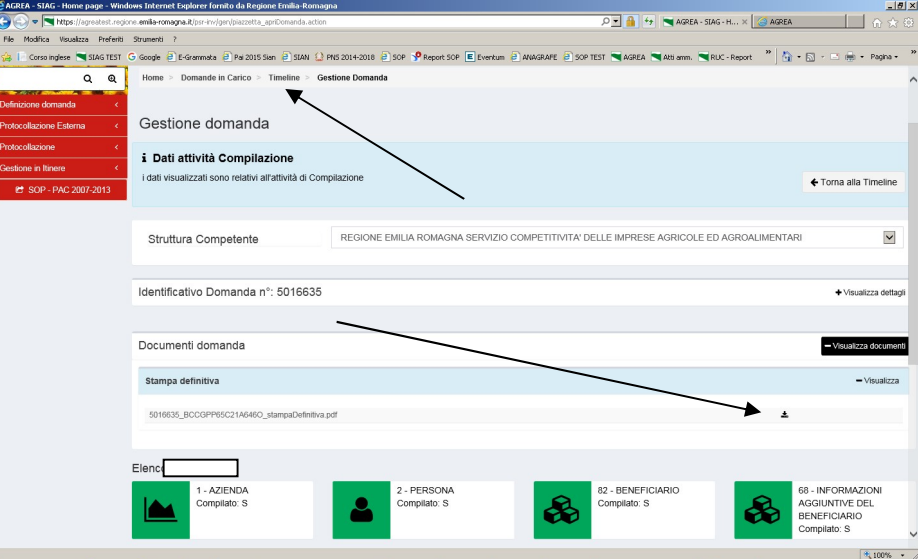

### Ai fini della protocollazione si rimanda alle disposizioni di Agrea, nella parte relativa alla compilazione, presentazione e protocollazione delle domande in oggetto.

Dopo aver protocollato la domanda sarà possibile modificarla, sempre nelle tempistiche previste, solo tramite l'attività di "Crea rettifica" visibile dalla Home page iniziale (pag. 3).